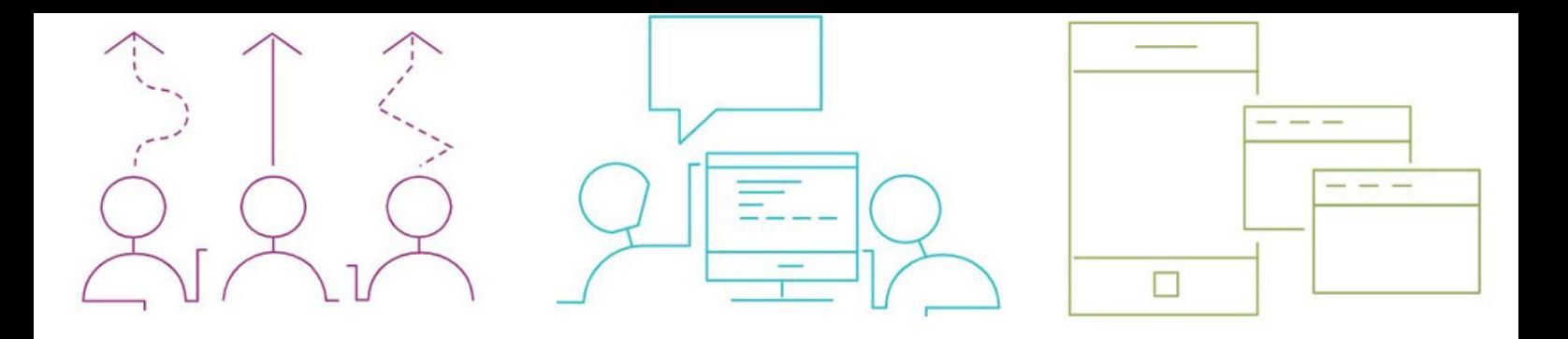

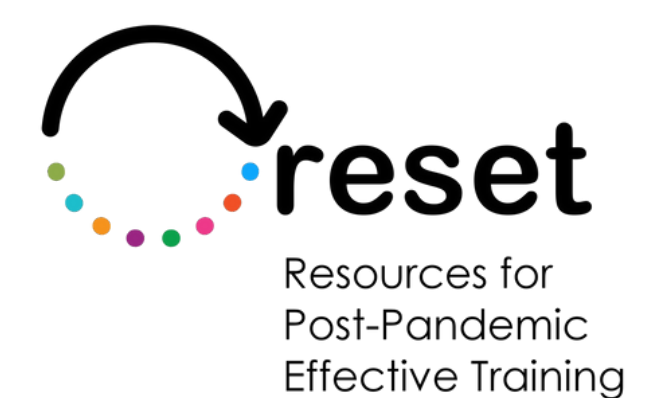

# **Cómo guiarse por Google Docs**

**https://project-reset.eu**

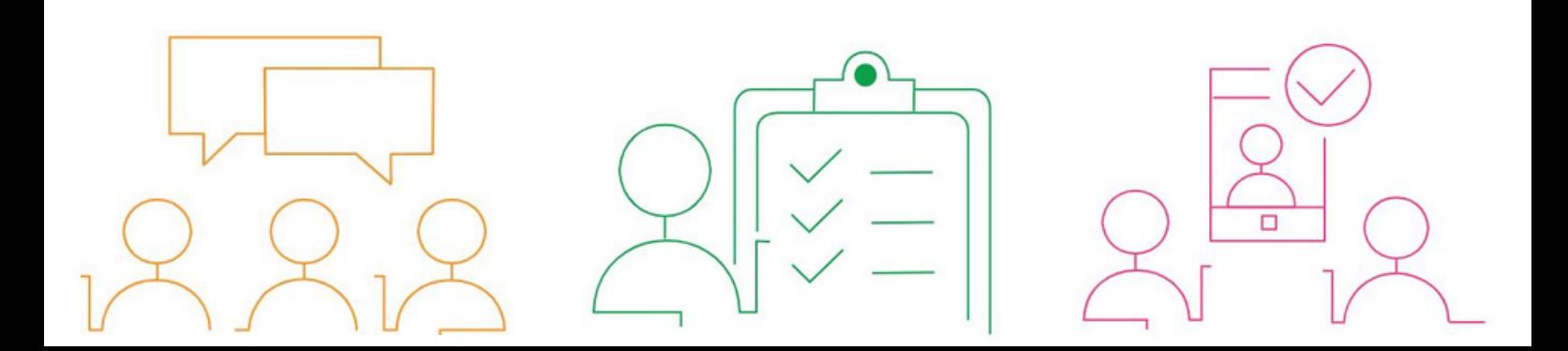

## **Cómo guiarse por Google Docs**

Al usar estas características, los estudiantes con dificultades de lectura y escritura pueden tener acceso a funciones de texto a voz, OCR, diccionario y traducción en Google Docs, lo que les facilita comprender y crear contenido escrito.

Para acceder a estas funciones, debes utilizar Google Chrome como tu navegador web.

#### **Texto a voz:**

Añade la extensión del lector de pantalla google desde la [tienda](https://chrome.google.com/webstore/detail/screen-reader/kgejglhpjiefppelpmljglcjbhoiplfn/related) web de Chrome

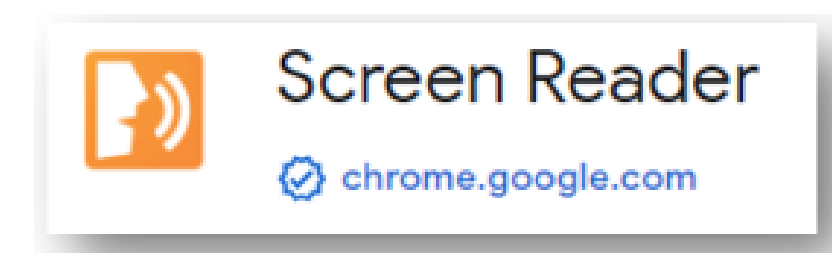

Para habilitar la función de texto a voz en Google Docs, ve a «Herramientas» y selecciona «[Configuración](https://chrome.google.com/webstore/detail/screen-reader/kgejglhpjiefppelpmljglcjbhoiplfn/related) de accesibilidad».

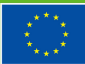

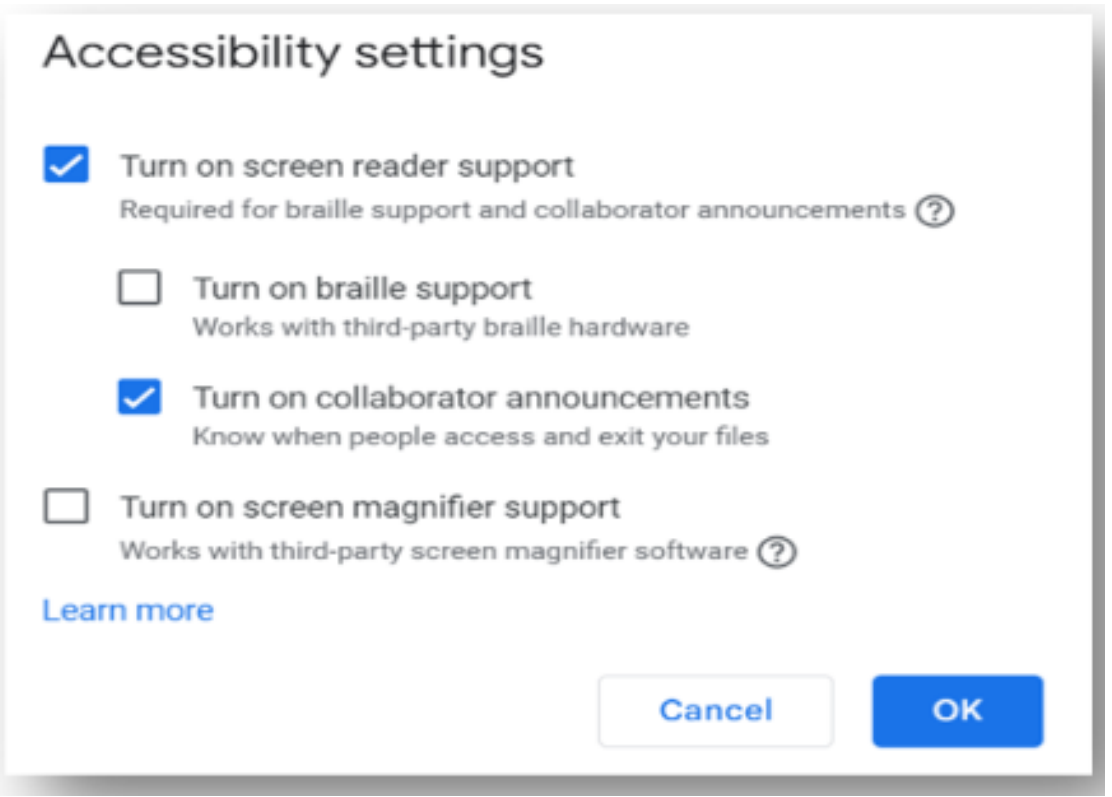

Para escuchar el texto, resalta la parte que deseas escuchar > ve al menú «Accesibilidad»> « verbalizar al lector de pantalla» y selecciona «verificar selección»

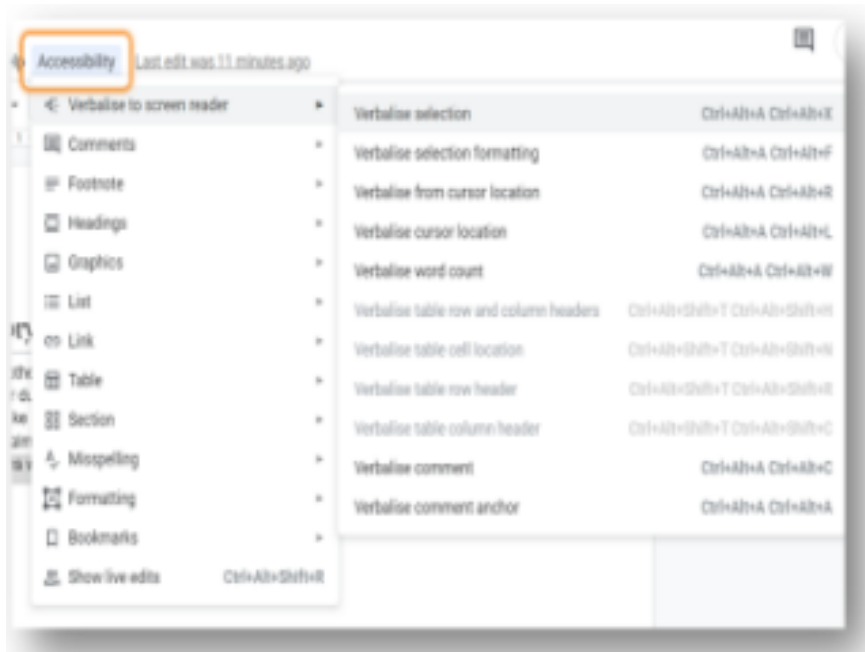

**Co-funded by** 

El texto que seleccionaste se leerá en voz alta.

#### **OCR (reconocimiento óptico de caracteres):**

Para utilizar la función OCR, deberás instalar la extensión «Lector de imágenes OCR» de l a[tienda](https://chrome.google.com/webstore/detail/ocr-image-reader/bhbhjjkcoghibhibegcmbomkbakkpdbo) web de Chrome

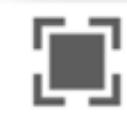

**OCR Image Reader** Simple powerful OCR without server iteration

Haz clic en el icono OCR en la barra de extensión

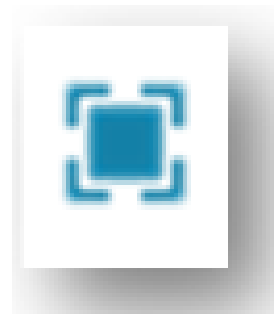

Marca el área de texto en la imagen que deseas escanear con **OCR** 

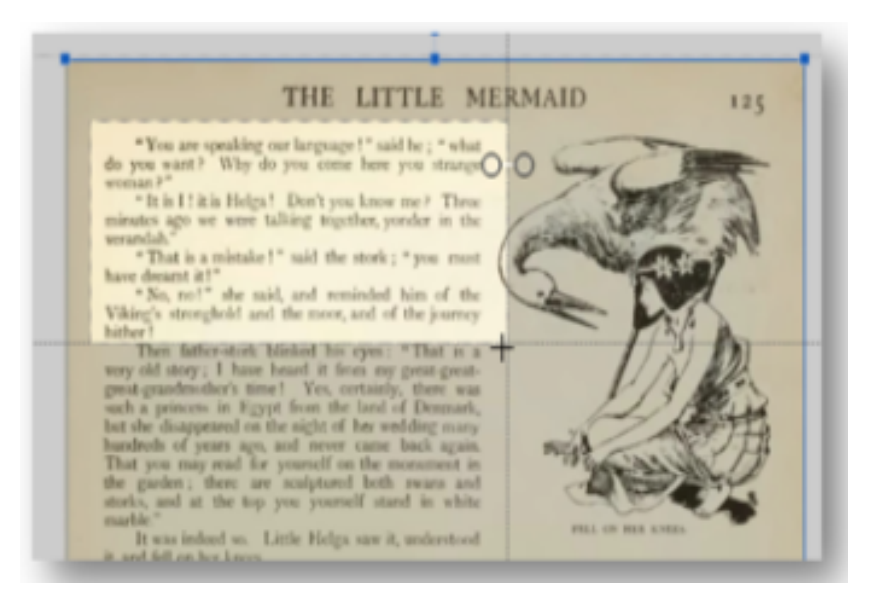

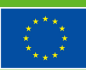

**Co-funded by** 

Este proyecto ha sido financiado con el apoyo de la Comisión Europea. the European Union

Copia el texto digitalizado en el «portapapeles» y luego «pega» en un documento donde se puede leer en voz alta utilizando la funciónde texto a voz

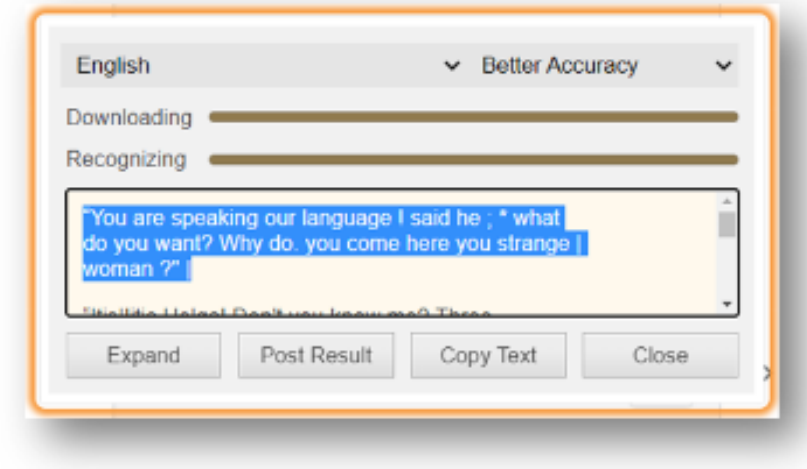

#### **Diccionario:**

Google Docs tiene una función de diccionario incorporada.

Para usarlo, simplemente haz clic derecho en una palabra y selecciona «Definir» en el menú desplegable.

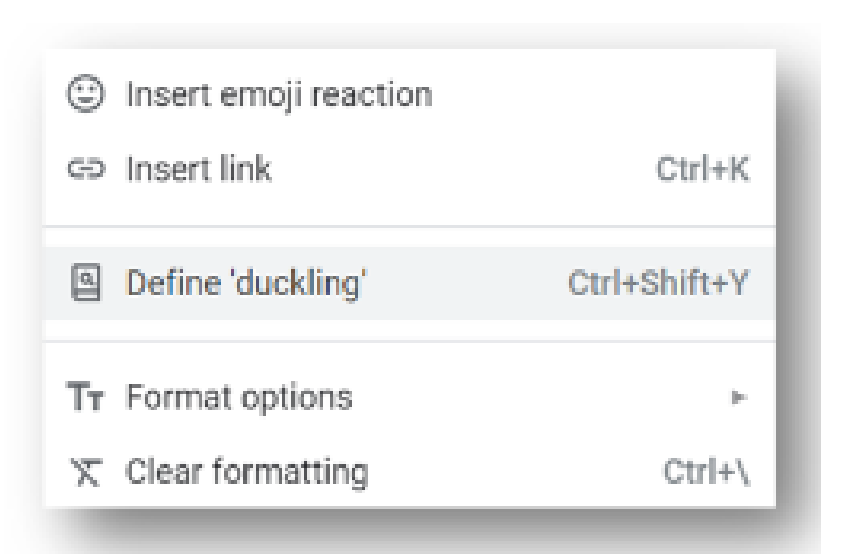

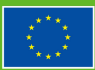

Aparecerá una ventana emergente con la definición de la palabra.

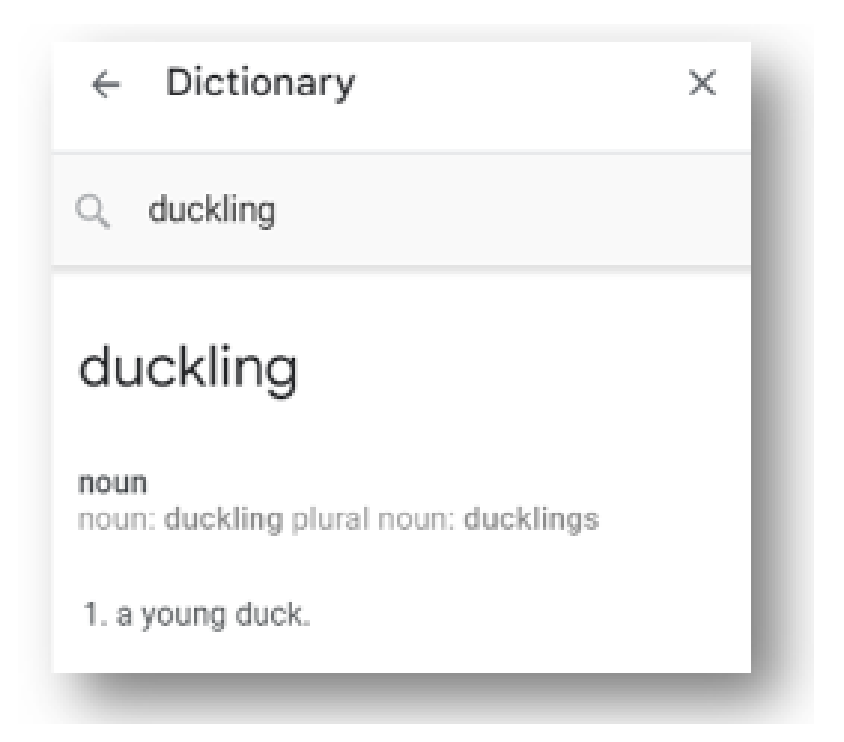

### **Traducción:**

- Para habilitar la traducción en Google Docs, ve a «**Herramientas**» y selecciona «**Traducir documento**»
- Selecciona el idioma al que deseas traducir el documento y, a continuación, haz clic en «**Traducir**»

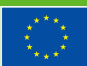

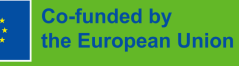

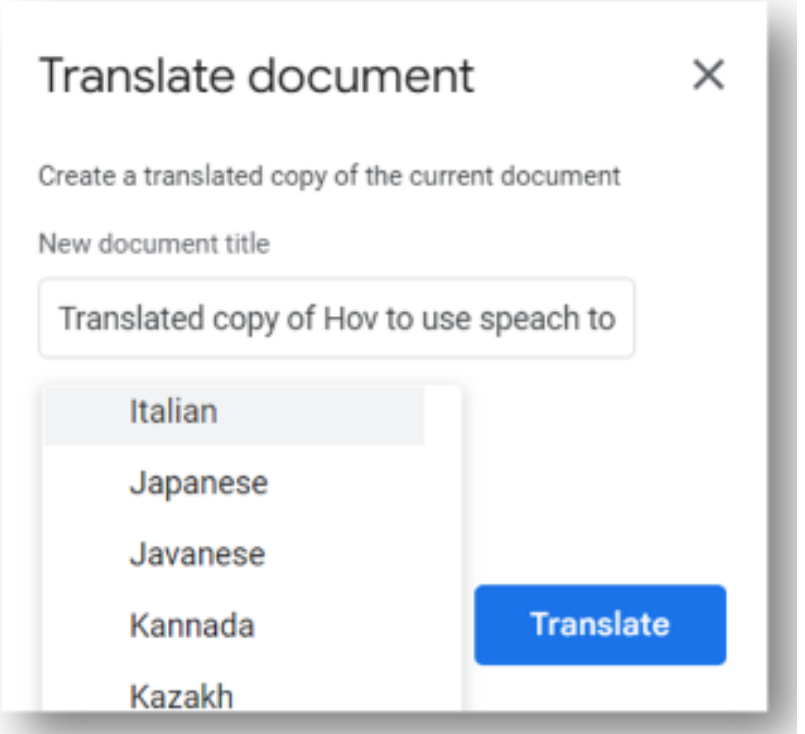

Un documento recién creado contendrá una traducción de todo el documento original al idioma seleccionado.

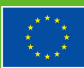

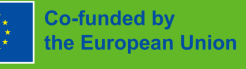

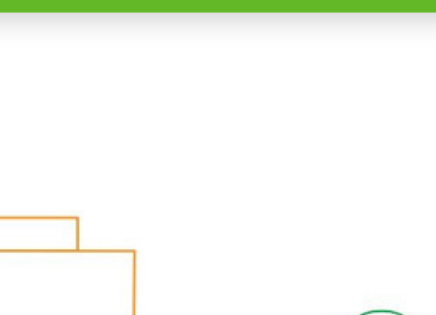

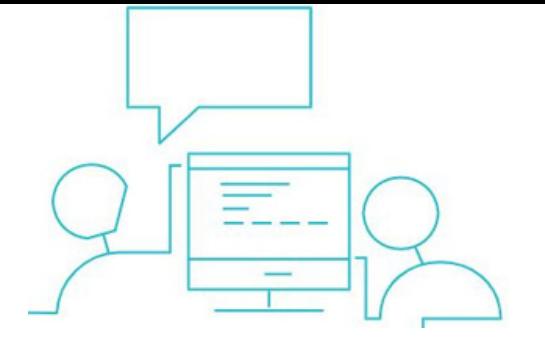

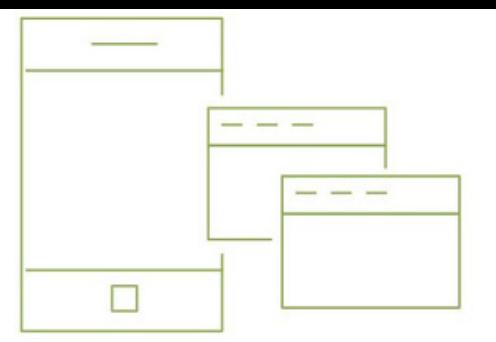

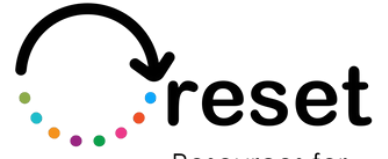

Resources for Post-Pandemic **Effective Training** 

**Partners** 

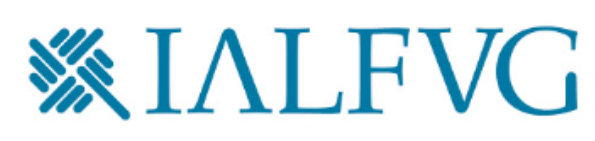

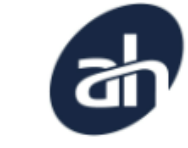

Aalborg Business College

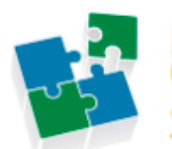

nternet Web olutions

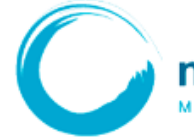

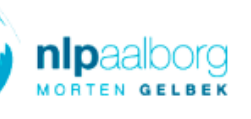

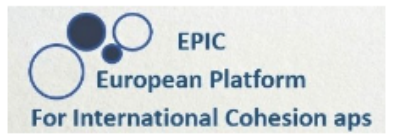

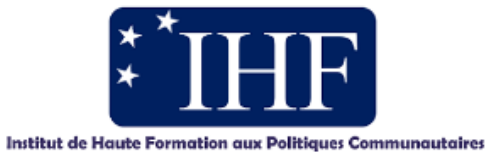

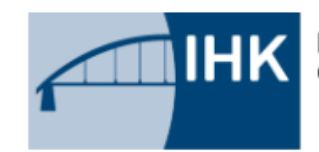

IHK-Projektgesellschaft mbH OSTBRANDENBURG

**https://project-reset.eu**

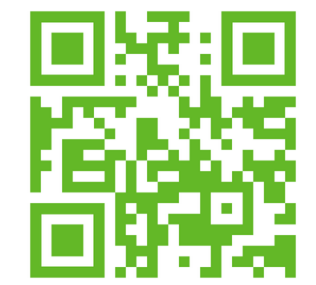

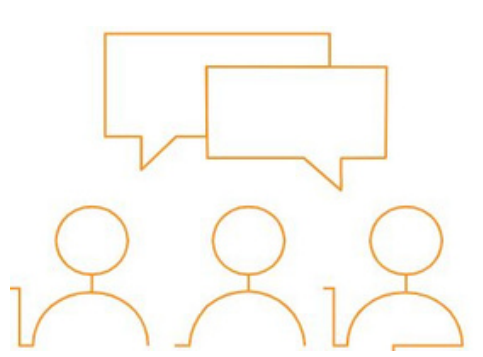

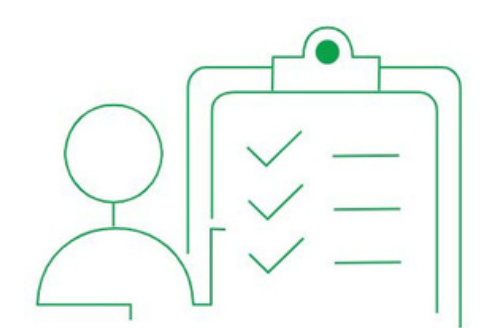

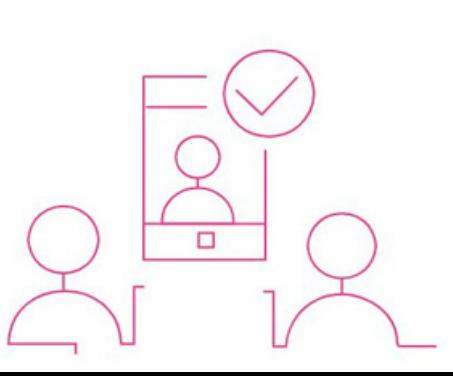